1. Open the internet browser on your computer. 2. Type https://ps-rp.muskegonisd.org/public into the address bar.

 $\| \mathbf{P} \|$  https://ps-rp.muskegonisd.org/public/

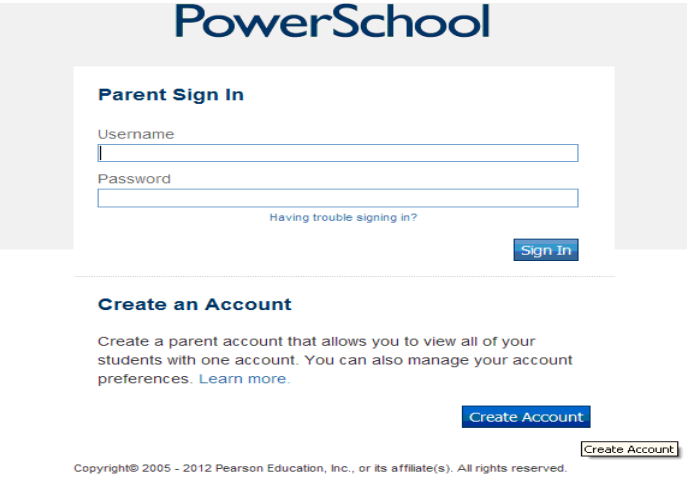

## **Create Parent Account**

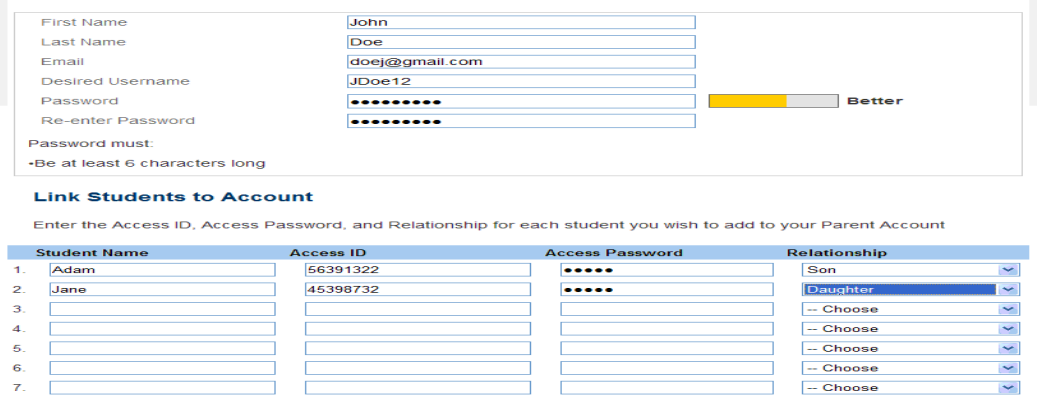

3. The parent portal login page appears. Before logging in you will need to create an account. Click "Create Account" near the bottom of the page.

4. Fill in the requested information. Keep in mind the desired user name and password is what you will use to log on to the parent portal after this account is created.

5. Type in your student's first name along with the access codes provided by Reeths-Puffer to link your child to your account. It is advisable that you keep your username and password secure and not share it with anyone else.

6. Verify the information is correct and click "Enter." Your account is now created.

7. Return to the parent portal login page and enter your newly created user name and password to log on.

Enter